# 4myaccount!

**USER GUIDE**

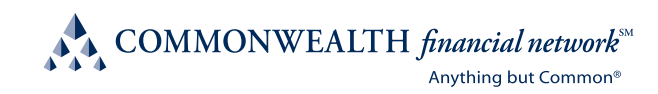

# **TABLE OF CONTENTS**

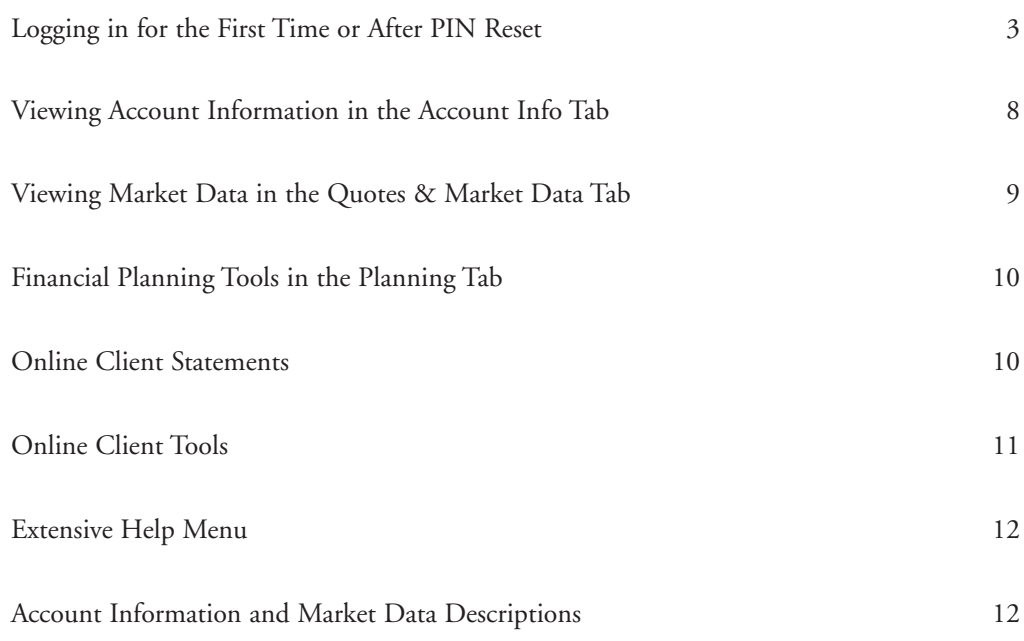

**Your Internet connection gives you the convenience and comfort of instant access to your personal account information, 24 hours a day, 7 days a week. You can check your balances and positions and review trades made during the last 90 days. You can also view your statements and use Commonwealth's extensive market data and research capabilities.**

# **LOGGING IN FOR THE FIRST TIME OR AFTER PIN RESET**

**Please note:** Keep a copy of your PIN in a secure place for future reference. If you forget or lose your PIN, use the online form to reset it.

1. Enter the User ID and PIN provided to you by your registered representative. **Please note:** The first time you log in, you will be prompted to change your PIN. (See the illustration below.)

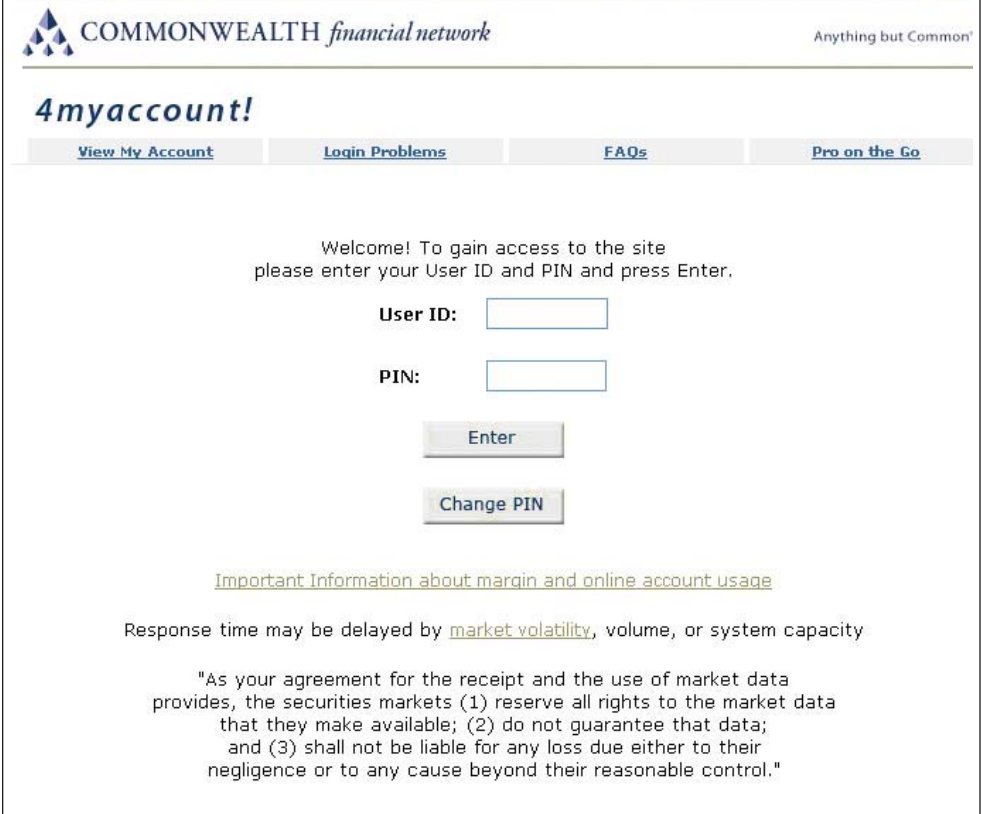

2. Once again, you must enter the User ID and the PIN provided to you by your representative in the Old PIN field.

3. Then, enter a new 6- to 12-character PIN (it must be *all* numeric).

4. For verification, enter the new PIN a second time.

5. Click **Change PIN**.

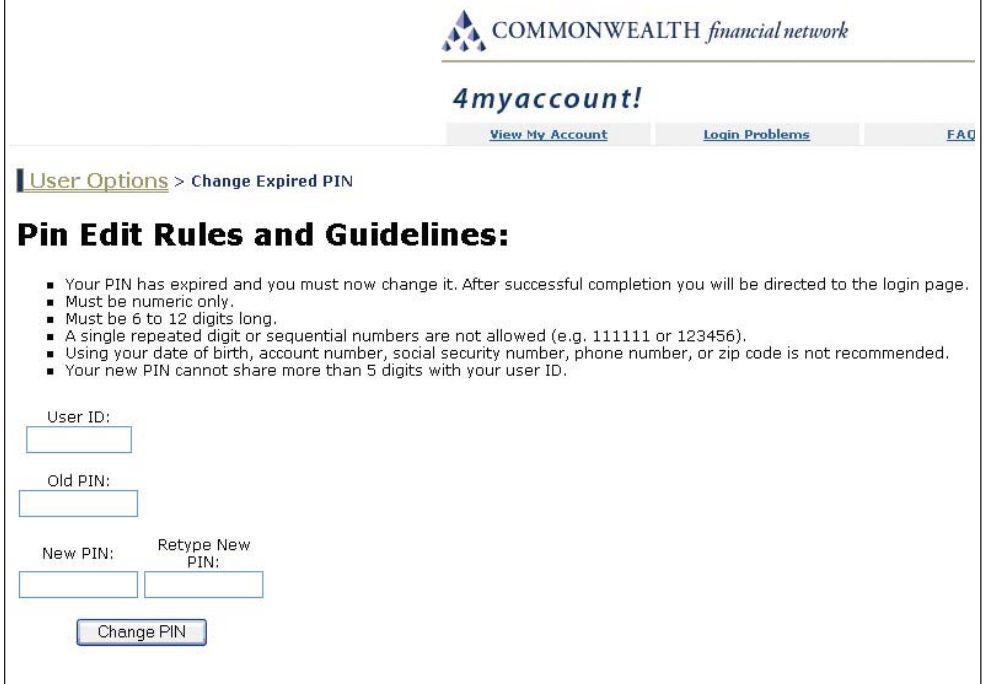

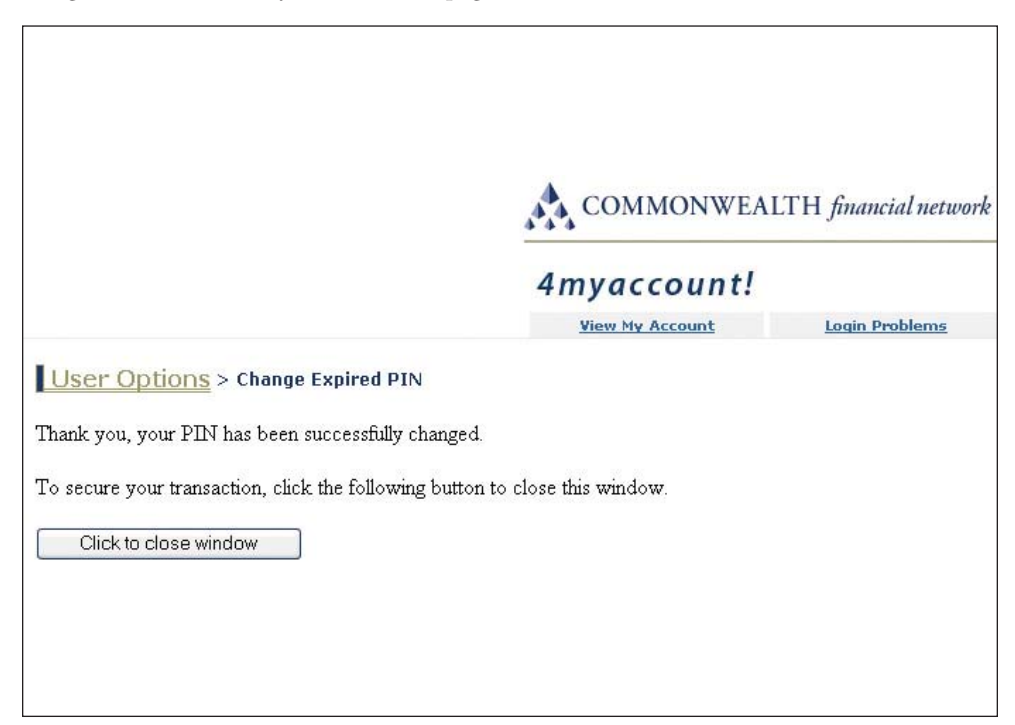

6. You will get a confirmation message, which, after a few seconds, may automatically navigate back to the *4myaccount!* homepage.

7. Log in with your User ID and new PIN.

# **When logging in for the first time only, note the following steps:**

8. Read and accept the User Agreement and the NYSE Agreement.

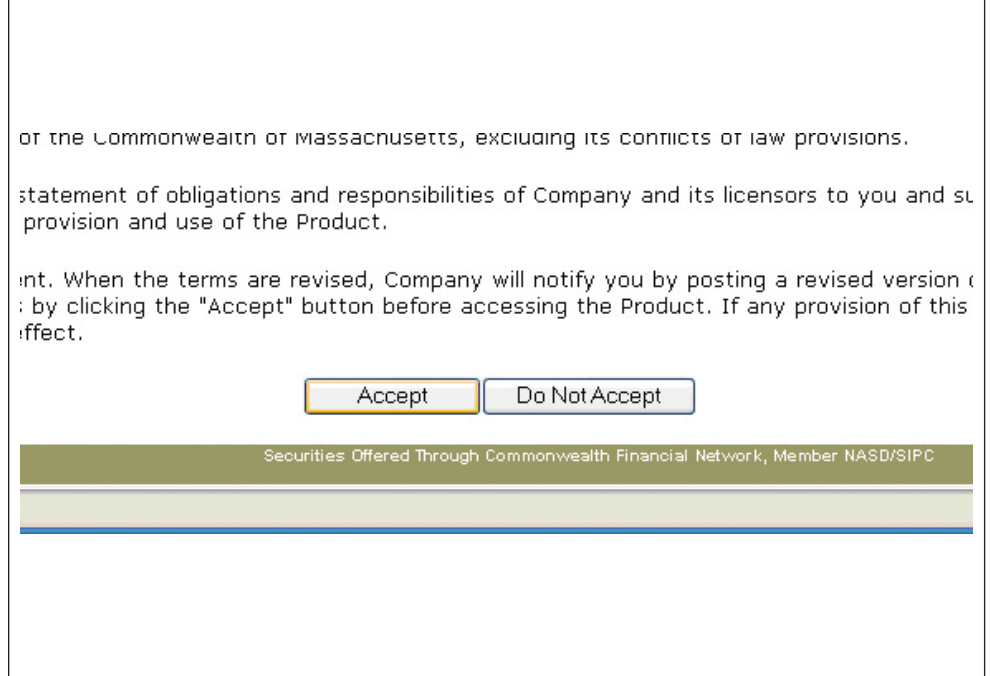

9. Read the information for the Nasdaq User Agreement, clicking **Continue** after you finish each section.

10. Fill out the fields on the third page of the Nasdaq User Agreement and click **I Agree (Signature Confirmed)**.

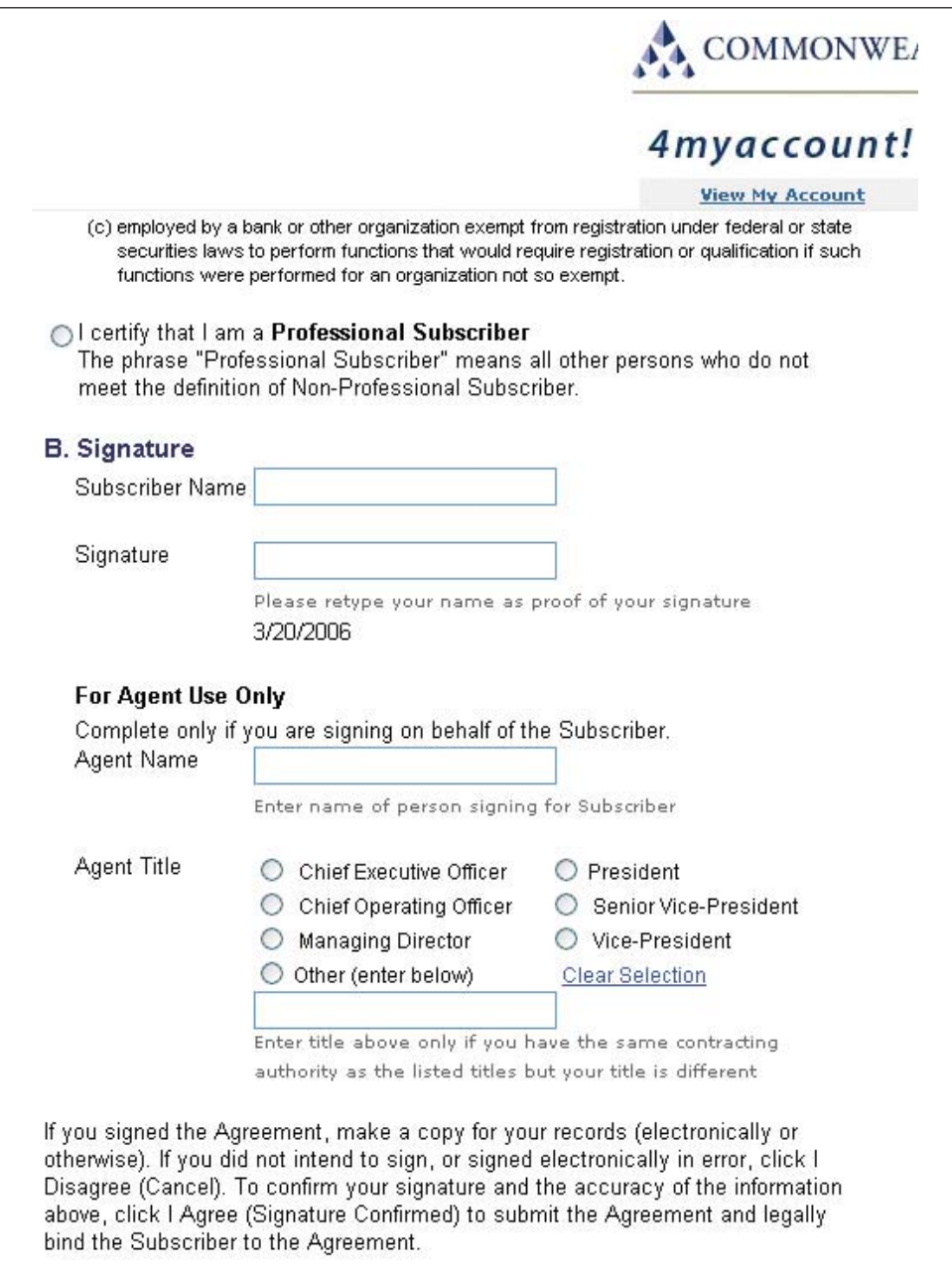

11. Finish by clicking **OK**.

# **VIEWING ACCOUNT INFORMATION IN THE ACCOUNT INFO TAB**

To the right of the account number you would like to view, select the specific type of information you need from the Account Actions dropdown menu.

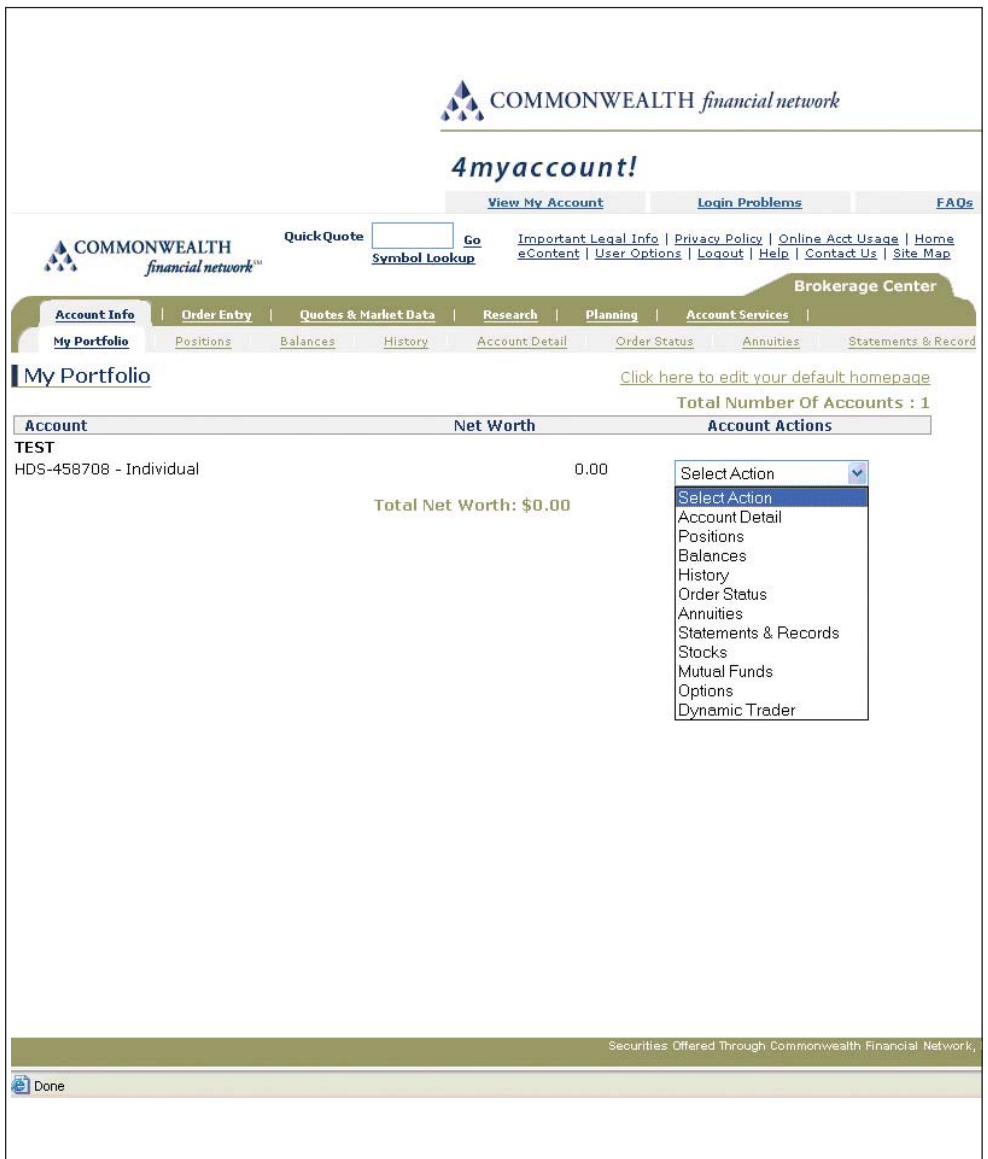

# **VIEWING MARKET DATA IN THE QUOTES & MARKET DATA TAB**

- 1. Under the Quotes & Market Data tab, enter the Ticker Symbol.
- 2. From the menu on the left, select the market data item you would like to view.

3. To obtain additional market data information, choose another option from the same menu.

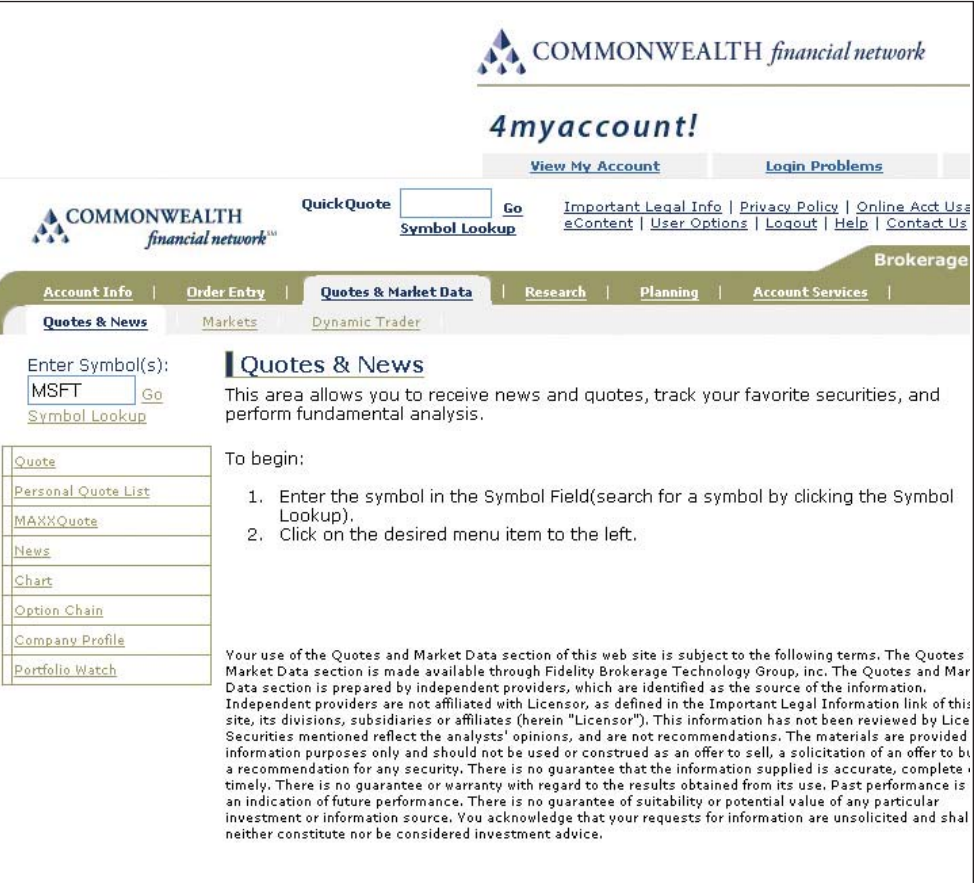

#### **FINANCIAL PLANNING TOOLS IN THE PLANNING TAB**

1. Choose the tool you would like to use (either under Commission Calculator or Breakpoint: Sales Charge).

2. Follow the steps associated with that particular planning device.

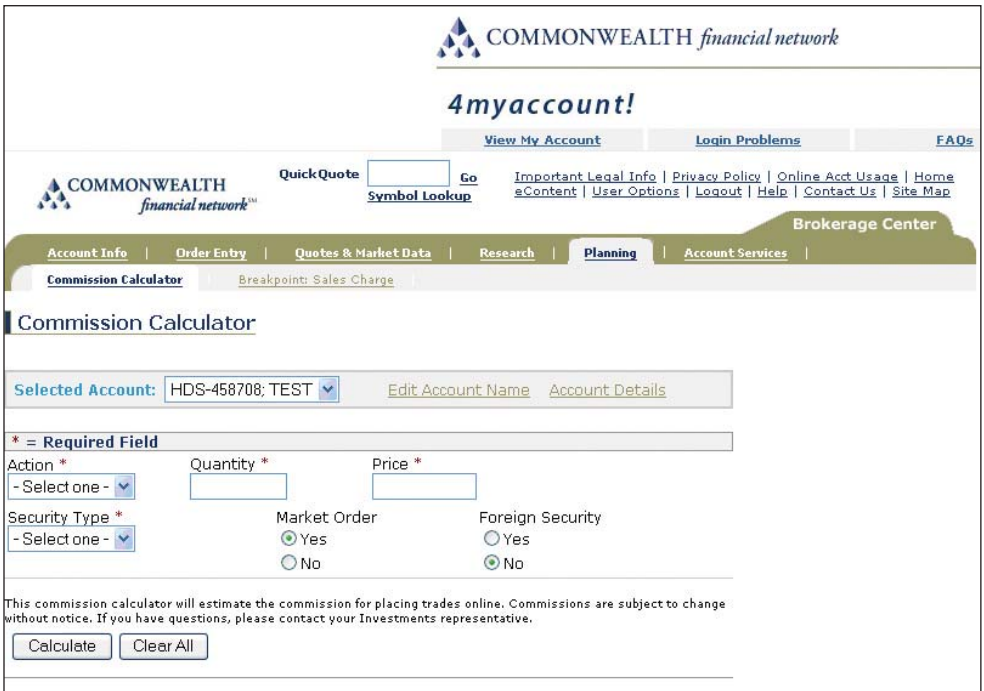

#### **ONLINE CLIENT STATEMENTS**

1. To access statements, click **Statements & Records** under the Account Info tab and then click on **Statements** in the menu on the left.

2. If different from the default, select the output format in which you want to view and print the statement image: HTML or PDF.

3. Click the **Statement Date** link that represents the statement you want to view. The statement image opens in a second browser window. You can open up to five statements at a time for viewing in separate windows. If you open a sixth statement, the first statement you opened will close, and so forth.

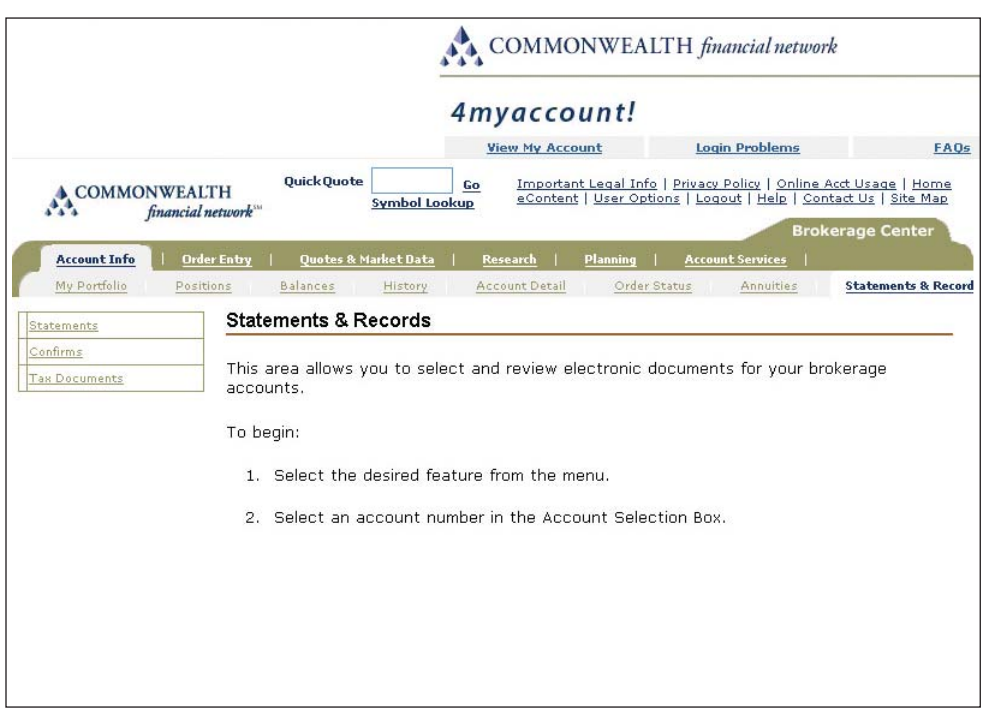

4. To print a statement, click **Print** on the toolbar of the secondary window in which the statement image displays.

### **ONLINE CLIENT TOOLS**

1. If you cannot log in to *4myaccount!*, click **Login Problems**.

2. You may be able to find an answer to a question in *4myaccount!* FAQs (Frequently Asked Questions).

3. For helpful links, choose **Pro on the Go**.

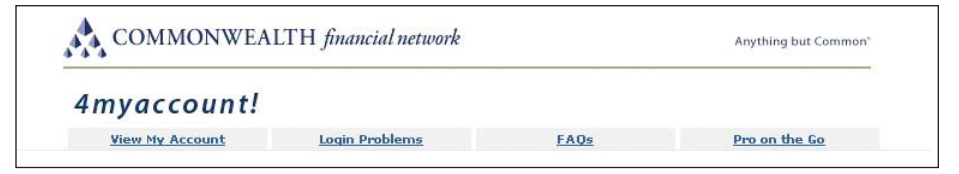

### **EXTENSIVE HELP MENU**

Use the Help option to locate answers to most of your questions about the site and its content. This section is located under Support Center, on a screen with the heading *www.mystreetscape.com* running across the top.

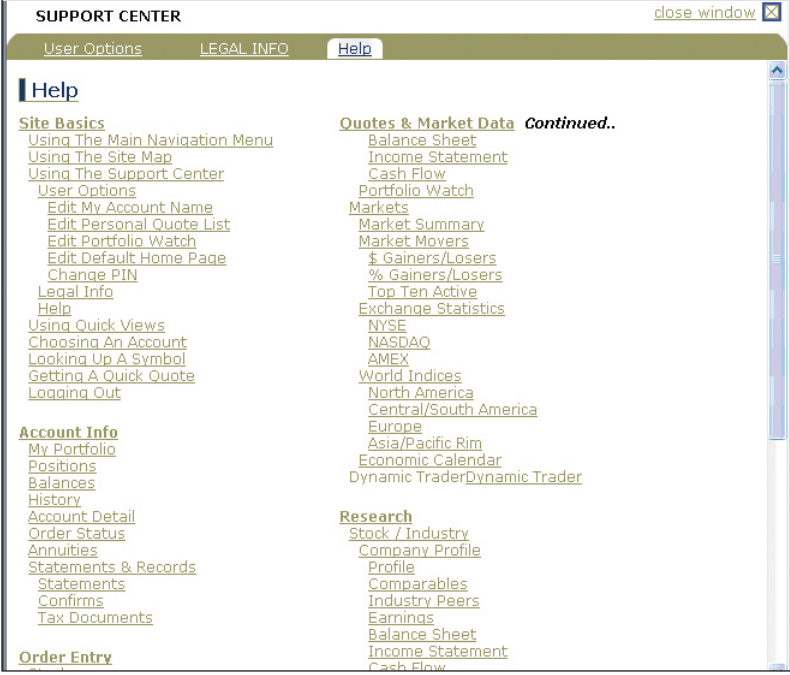

## **ACCOUNT INFORMATION AND MARKET DATA DESCRIPTIONS**

These are the most frequently visited areas. For more information on these topics, or to find out about functionality not listed below, refer to the *4myaccount!* Help tab.

#### **Account Info**

This tab gives you access to information about your brokerage accounts. It includes general account attributes, positions of each security held, balances, and up to 90 days of transaction history. You can also view the status of submitted orders, held orders, and canceled orders. In addition, you can view online monthly and quarterly account statements and tax documents. Positions, history, and balances are updated once a day, usually early in the morning (before 5:00 A.M. ET). They reflect information as of the previous business day and they do not change during the day. Order status is updated throughout the day.

#### **Order Entry**

In this tab, you can electronically trade securities held in a brokerage account. After you enter an order, you can preview it. Once previewed, submit it and wait for a reference number. (Save this number for future communications about the order.)

Before being sent to the market, orders are subject to an approval-and-release process during business hours by Commonwealth. You can view orders on the Order Status window. If an order is rejected, this is where you will get your only notification.

Please note: Contact Commonwealth to place types of orders that are not available through *4myaccount!*.

## **Quotes & Market Data**

Quotes & Market Data contains varied and comprehensive resources, including world and national exchange statistics, sector performance summaries, fundamental data for U.S. domestic companies and industries, and historical closing prices and volume charts for listed U.S. equities.

### **Research**

Use these tools to locate stock recommendations, as well as analysis and opinions on industries, companies, financial markets, mutual funds, and the economy.

#### **Planning**

This tab provides access to calculators and tools for estimating a variety of investment strategies. Using information you provide in a short, comprehensive worksheet, each calculator suggests strategies tailored to your specific situation and investment style.

#### **Account Services**

Selections from this menu provide you with general information about your brokerage account, as well as access to electronic forms for adding features to your account and for maintaining some account information.